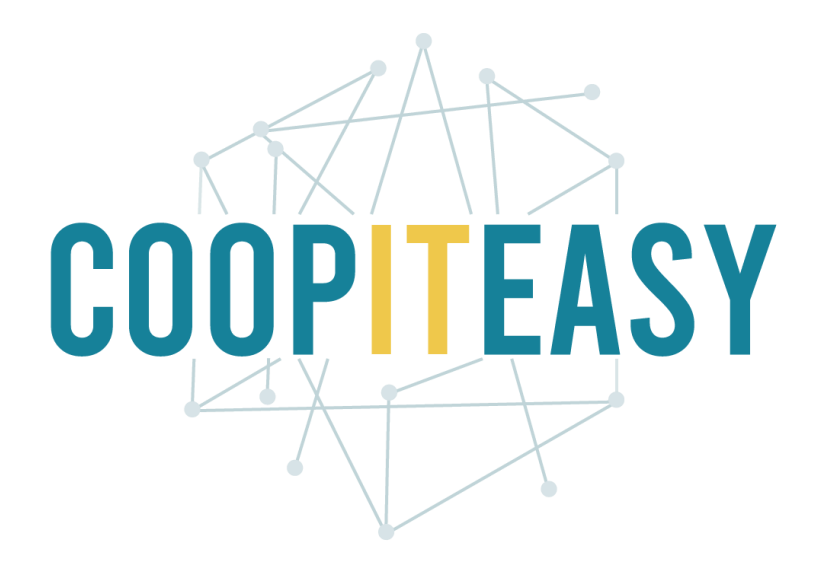

#### Formation Odoo Gérer les emails Version 12 Community

Coop IT Easy, *SCRL à finalité sociale* Dernière mise à jour: N° d'entreprise : 0688.967.046 02/03/2020 [www.coopiteasy.be](http://www.coopiteasy.be/) CC BY-NC-SA 4.0

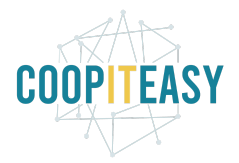

### Gérer les emails

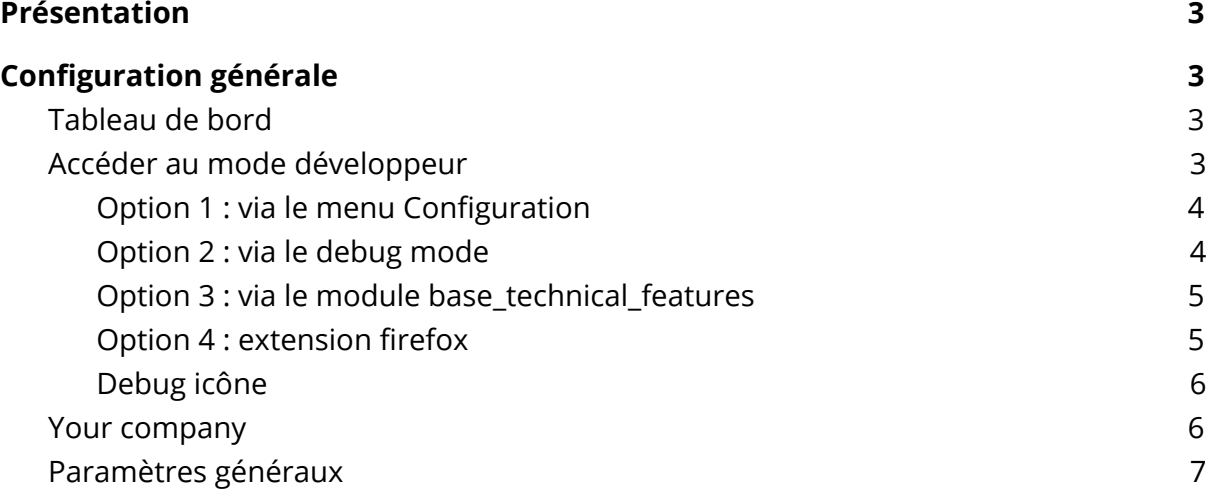

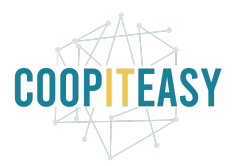

# <span id="page-2-0"></span>Présentation

Le module "Configuration" permet de configurer les paramètres utilisés pour l'envoi de mail. En effet, les adresses mails créées au préalable peuvent être utilisées dans l'outil pour l'envoi ou la réception de mails.

Lorsque des mails sont envoyés via Odoo, par exemple un bon de commande ou une facture (via des boutons "Envoyer par courriel" sur ces objets), l'email est envoyé au destinataire.

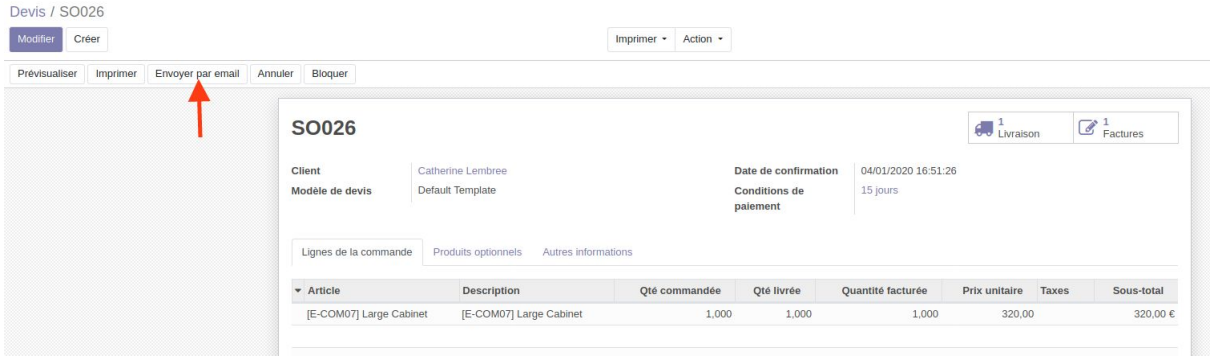

Dans la zone en bas de la facture ou du bon de commande (le Chatteur), le contenu de votre message apparaît.

L'expéditeur qui apparaît dans sa boite mail correspond au login de l'utilisateur qui a envoyé le mail.

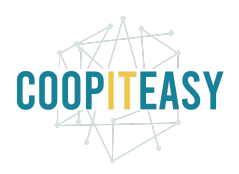

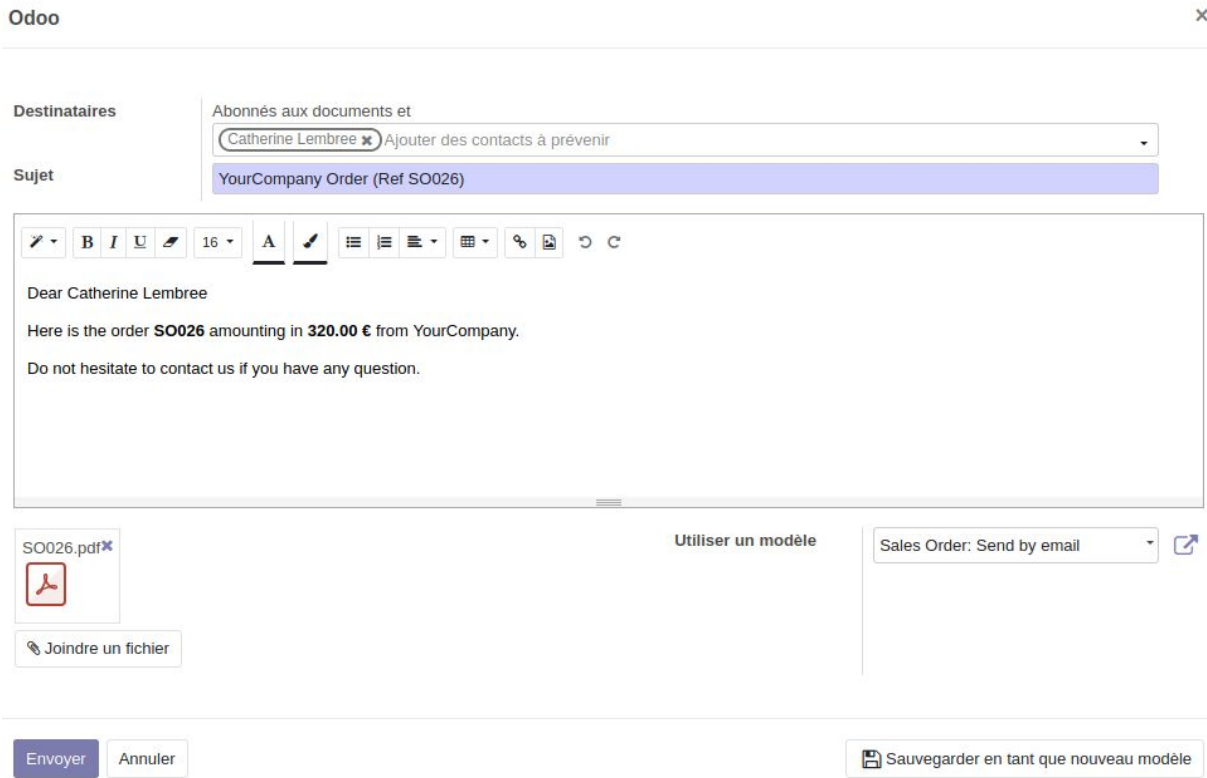

S'il n'y a pas de configuration de "mail catcher" (voir plus bas), si mon client répond à mon mail, sa réponse arrivera dans ma boîte mail professionnelle liée à mon adresse mail renseignée dans Odoo. Il n'y aura pas de suivi dans Odoo.

Si un "mail catcher" a été configuré comme serveur de courriel entrant dans votre Odoo, les réponses de vos clients ou de vos collaborateurs à des emails envoyés depuis Odoo se retrouveront dans Odoo.

Dans ce cas, lorsque le client répond à l'email, le mail est renvoyé à une adresse mail générique de type "[mailcatcher@monentreprise.com](mailto:mailcatcher@monentreprise.com)".

Odoo va récupérer les emails qui arrivent sur cette boîte mail de manière régulière (via un système automatique appelé CRON). Odoo va faire apparaître le message dans le Chatteur de l'objet correspondant.

Vous pourrez aussi avoir une vue sur tous les messages qui vous sont destinés à côté de votre nom d'utilisateur :

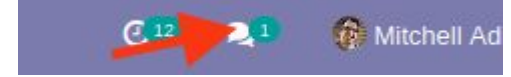

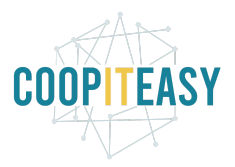

En cliquant dessus, vous aurez le contenu des messages et vous pourrez cliquer sur le nom du document lié à ces messages. Cela ouvrira le document et vous pourrez voir tous les échanges.

C'est donc ainsi que des échanges peuvent se faire au sujet d'un document (bon de commande, facture) et tout l'historique se trouve en-dessous du document en question.

Quand un de vos clients répond à un mail dont vous êtes l'auteur via Odoo, vous recevrez une notification par mail si vous avez bien cochez dans vos préférences la case "Tous les messages".

Pour accéder à vos préférences d'utilisateurs, cliquez en haut à droite sur votre login (sur la petite flèche à côté) et choisissez "Préférences".

#### Configurer le serveur de mail sortant

Le client doit créer une adresse mail à partir de laquelle les mails seront envoyés.

Pour cela :

- Aller dans le sous-menu <Technical<"Outgoing mail server".
- Cliquer sur créer.
- Remplir les champs :
	- Description : Nom pour désigner ce serveur.
	- Priorité : Mettre à 1 permet de gérer lorsqu'il y a plusieurs serveur, l'ordre dans lequel ils sont utilisés.
	- Hostname / Adresse du serveur = serveur SMTP par exemple
	- Type de sécurité : en principe SSL
	- Port : si pas précisé, ce sera le port par défaut qu'Odoo mettra quand on aura sélectionné la sécurité SSL
	- Nom d'utilisateur : nom de l'adresse mail
	- Mot de passe

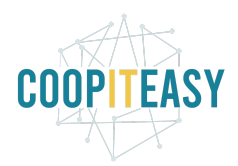

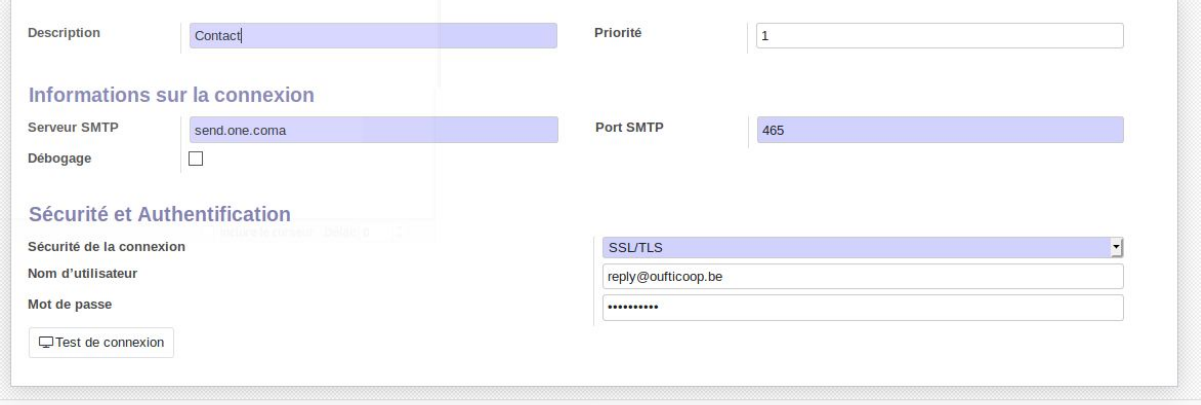

### Configurer le serveur de mail entrant : mailcatcher

#### Créer une adresse

Le client doit créer une adresse Mailcatcher qui récoltera les mails renvoyés vers Odoo et les dispatchera vers les objets correspondants (les bons de commande, facture…)

- Adresse mail
- Hostname / Adresse du serveur
- Type de serveur (IMAP ou POP)
- Port
- Utilisateur
- Mot de passe
- Port
- Protocole (SSL/TLS)

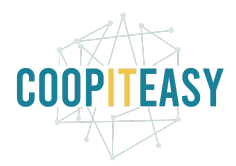

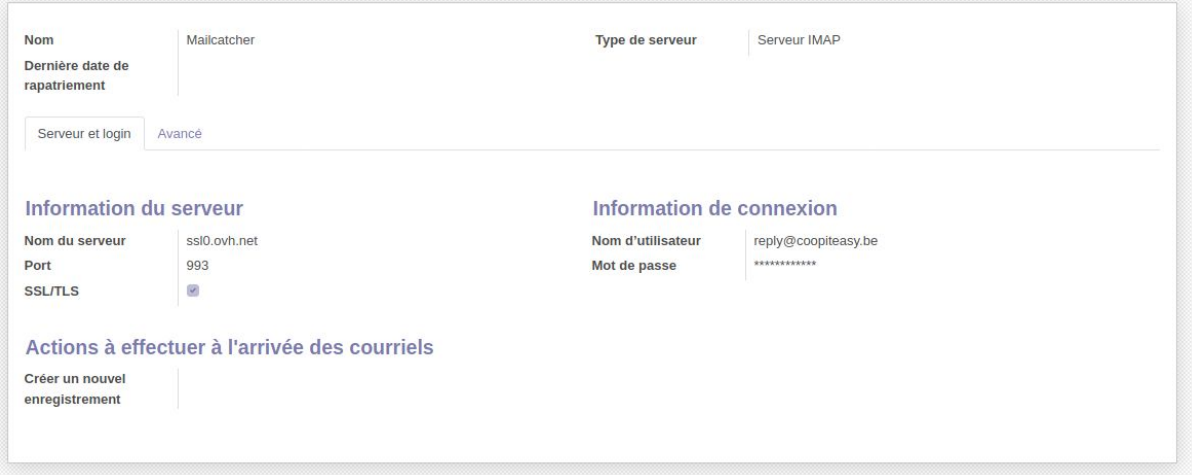

#### Paramètres

Ensuite, il faut aller dans les paramètres système.

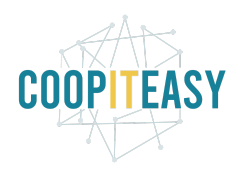

- Modifier le paramètre "mail.catchall.alias" en indiquant la valeur = nom de l'adresse mail créée comme mailcatcher.
- Créer un nouveau paramètre Clé = mail.catchall.domain Valeur = nom de domaine de l'adresse mail

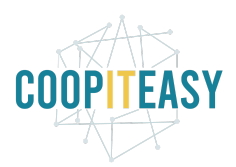

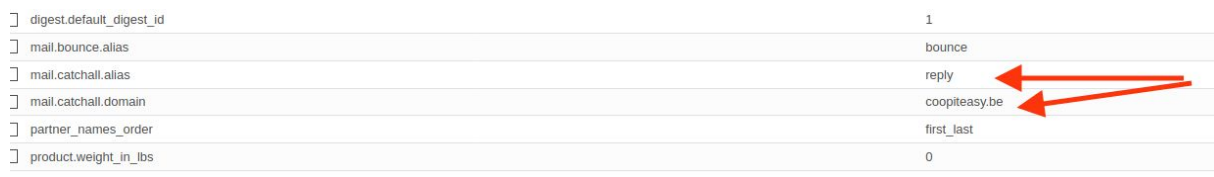

# Mails automatiques & templates

Certains mails sont automatiquement envoyés aux partenaires lors de certaines actions (ex. Easy my coop, validation d'une demande de souscription) et d'autre sont proposés (ex. Envoi d'une facture).

Le texte de ces emails est configurable dans le sous-menu "Configuration" -> "Modèle d'email".

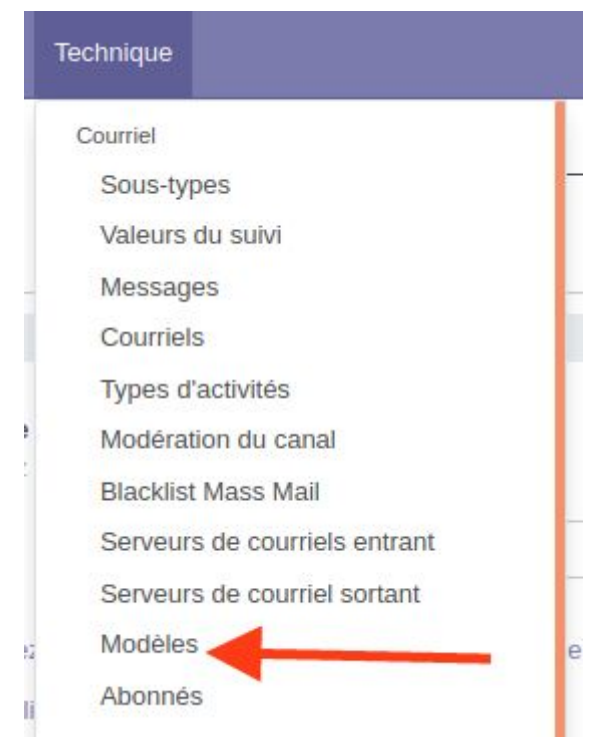

Cliquez sur la ligne correspondant au mail que vous voulez adapter. Cliquez sur le bouton "Modifier" puis cliquez sur la zone encadrée.

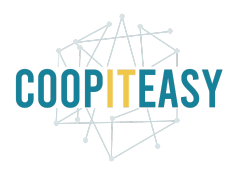

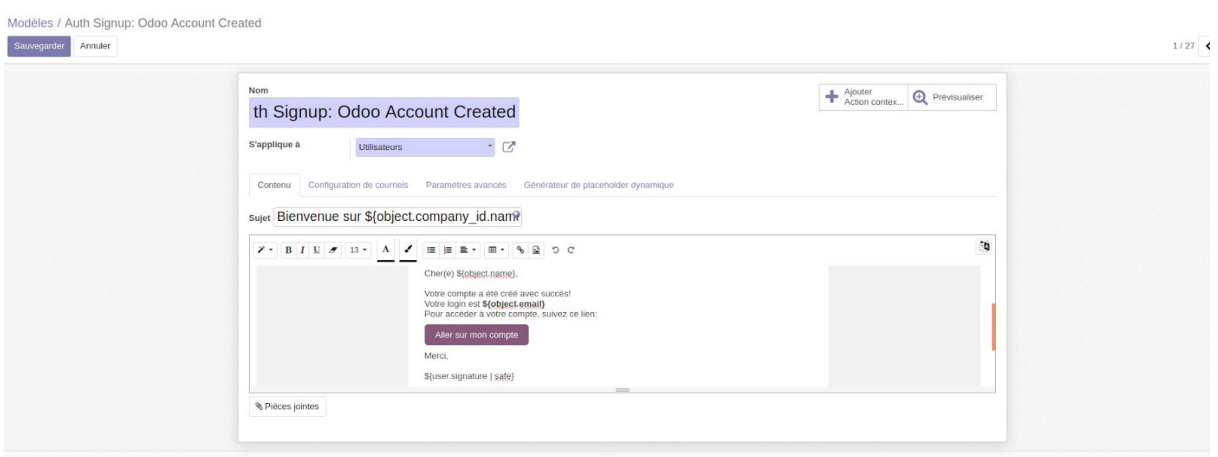

Pour traduire un mail en fonction de langue de préférence, se référer au tutoriel gérer les traductions.